## 約定履歴の検索方法 MATRIX TRADER

取引や入出金に関する過去の履歴を確認したり、PDF形式の取引報告書を取得することができます。

### 過去の履歴を検索する場合

取引開始から現在までの【約定履歴】・【注文履歴】・【入出金履歴】が確認できます。

【約定履歴】**……**過去の約定情報が確認できます。 ロスカットの履歴もここで確認できます。

【注文履歴】……過去の注文情報が確認できます。 注文の変更・取消の履歴や不成立の履歴もここで確認できます。

【入出金履歴】……過去の入金及び出金の情報が確認できます。

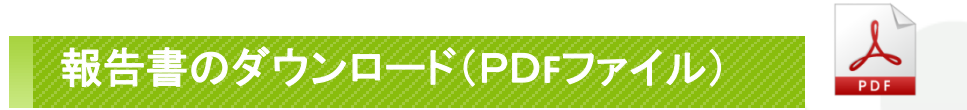

取引の履歴をPDF形式の報告書としてダウンロードすることができます。

【日次の取引残高報告書】……1日単位の口座情報・取引明細・ポジション残高・入出金履歴明細が確認できます。 【月次の取引残高報告書】……1ヵ月単位の報告書で、月末の口座状況・取引明細・月末ポジション残高・入出金明細が確認できます。 【指定定した期間での損益計算書】…… 確定した期間内の通貨ペアごとの売買損益合計と、その全ての合計が確認できます。 確定申告時にご利用いただく書類になります。

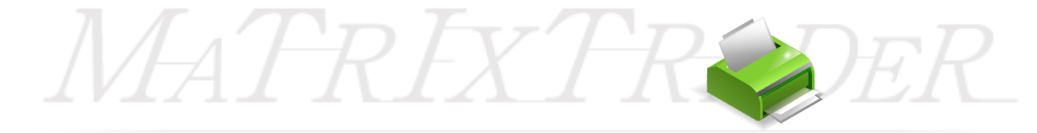

### ■約定履歴の検索方法

①メニューバー【履歴検索/報告書】▶【履歴の検索】をクリックします。

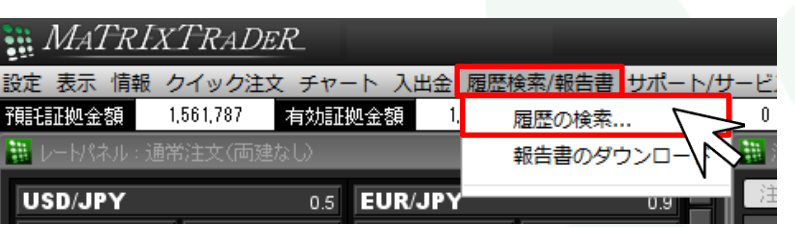

②【履歴検索条件の入力】画面が表示されます。

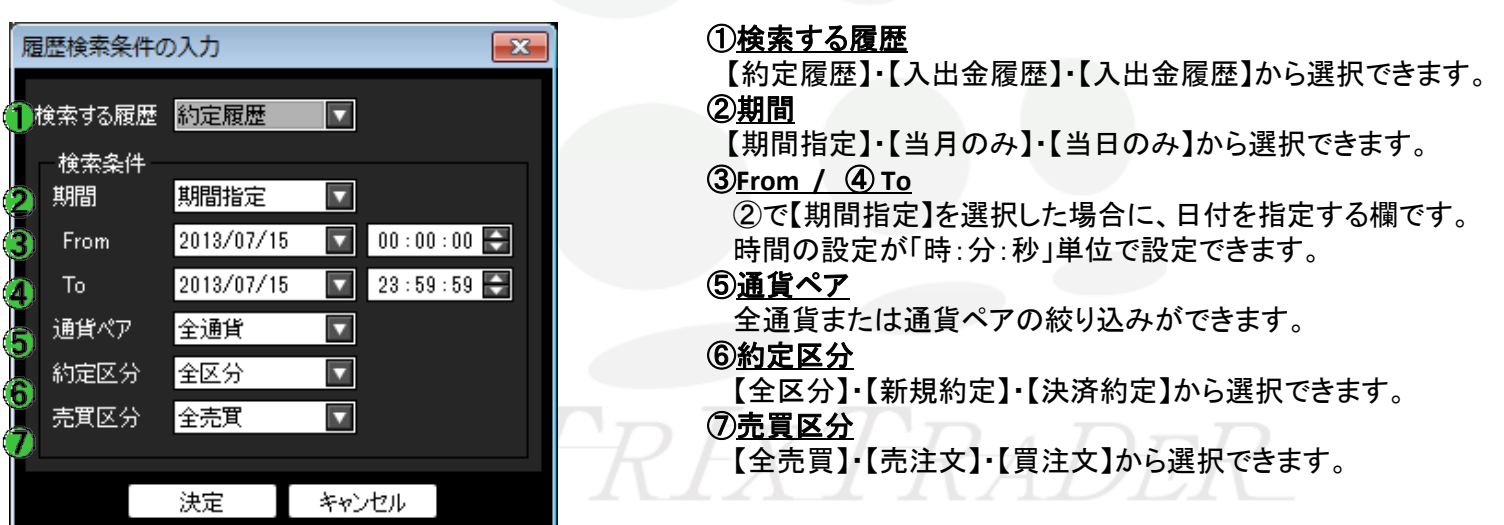

#### ③「検索する履歴」で【約定履歴】を選択します。 検索目的に合わせ、その他の検索条件も設定してください。 設定完了後、画面下部にある【決定】をクリックします。

④条件に該当する約定履歴の検索結果画面が表示されました。

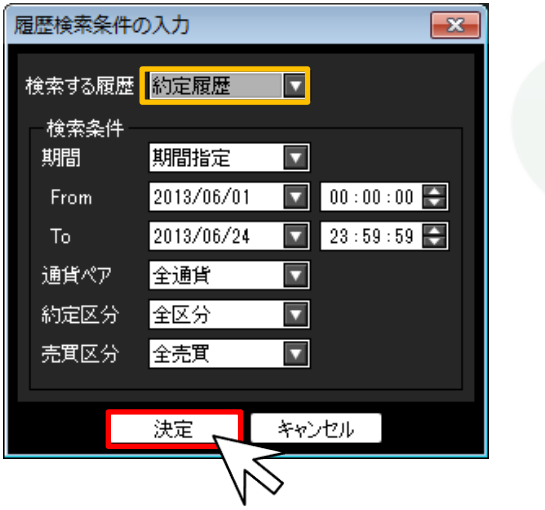

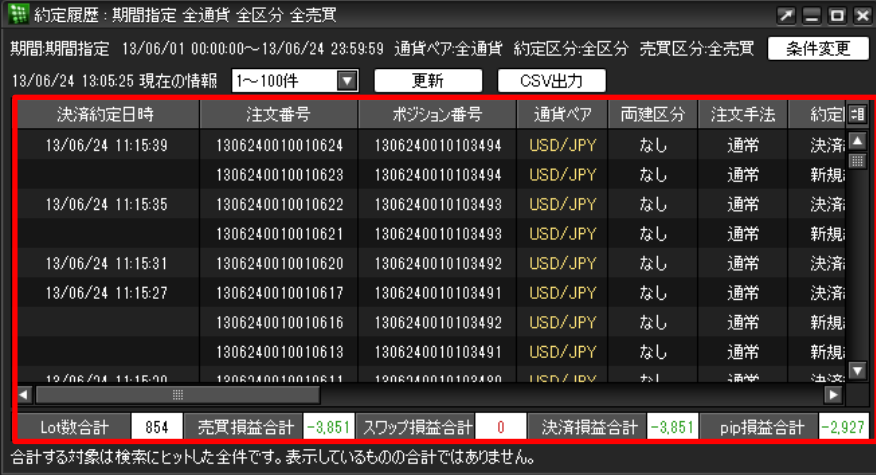

# MATREXTRADER

## ■約定履歴画面の見方1

MATRIX TRADER

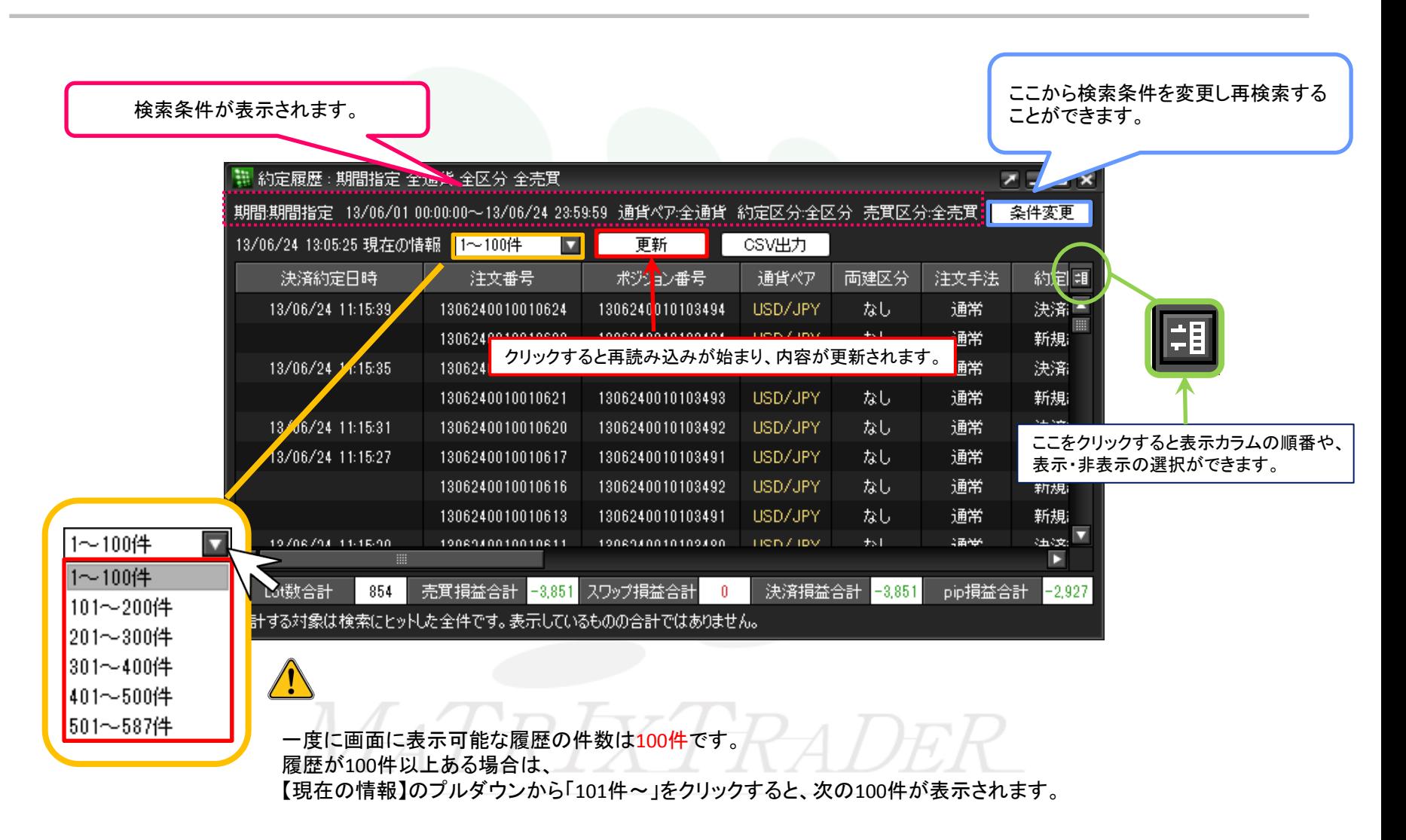

## ■約定履歴画面の見方2

履歴データはCSVデータとして出力することができます。

### また、画面一番下に検索した期間内の

「Lot数合計」・「売買損益合計」・「スワップ損益合計」・「決済損益合計」・「pip損益合計」が表示されます。

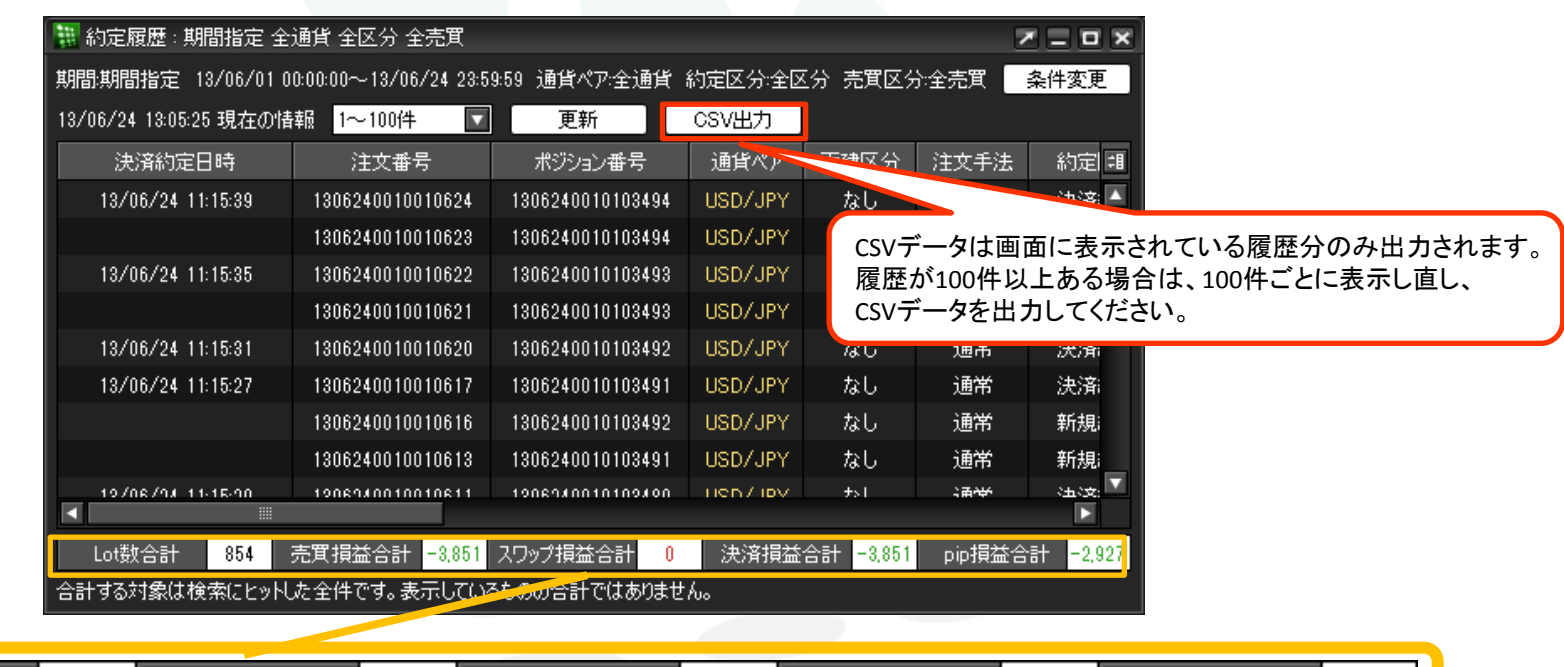

0

決済損益合計

 $-3,851$ 

pip損益合計

 $-2.92$ 

※合計額は検索にヒットした全件です。画面に表示されているデータの合計ではありません。

- 売買損益合計 | <mark>-3,851</mark> | スワップ損益合計|

(例)ヒット件数500件 画面表示100件の場合→各合計額は、500件分の合計となります。

Lot数合計

854